## **Настройка VPN-соединения для работы с ЕТИС ПГУ**

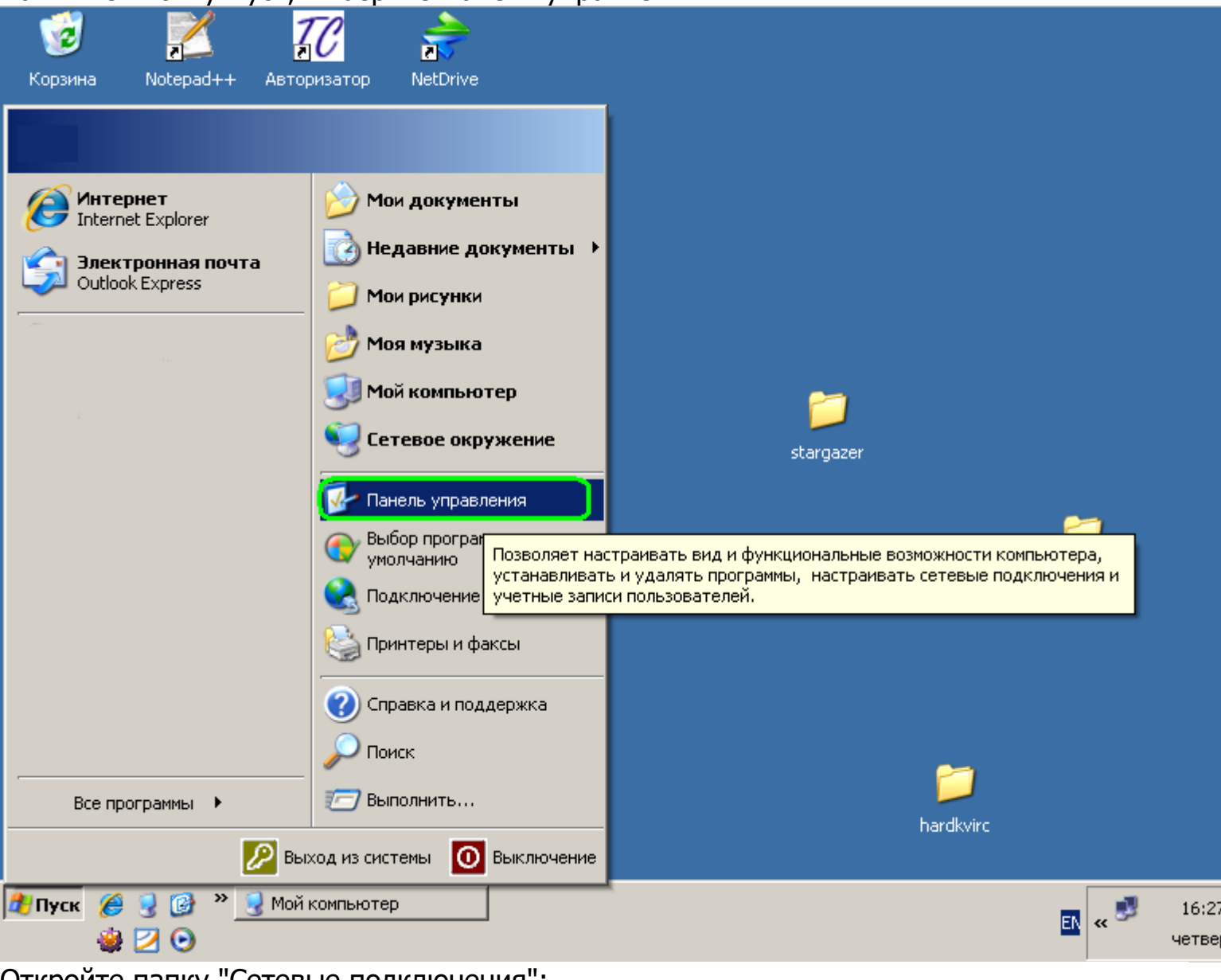

Нажмите кнопку Пуск, выберите Панель управления:

Откройте папку "Сетевые подключения":

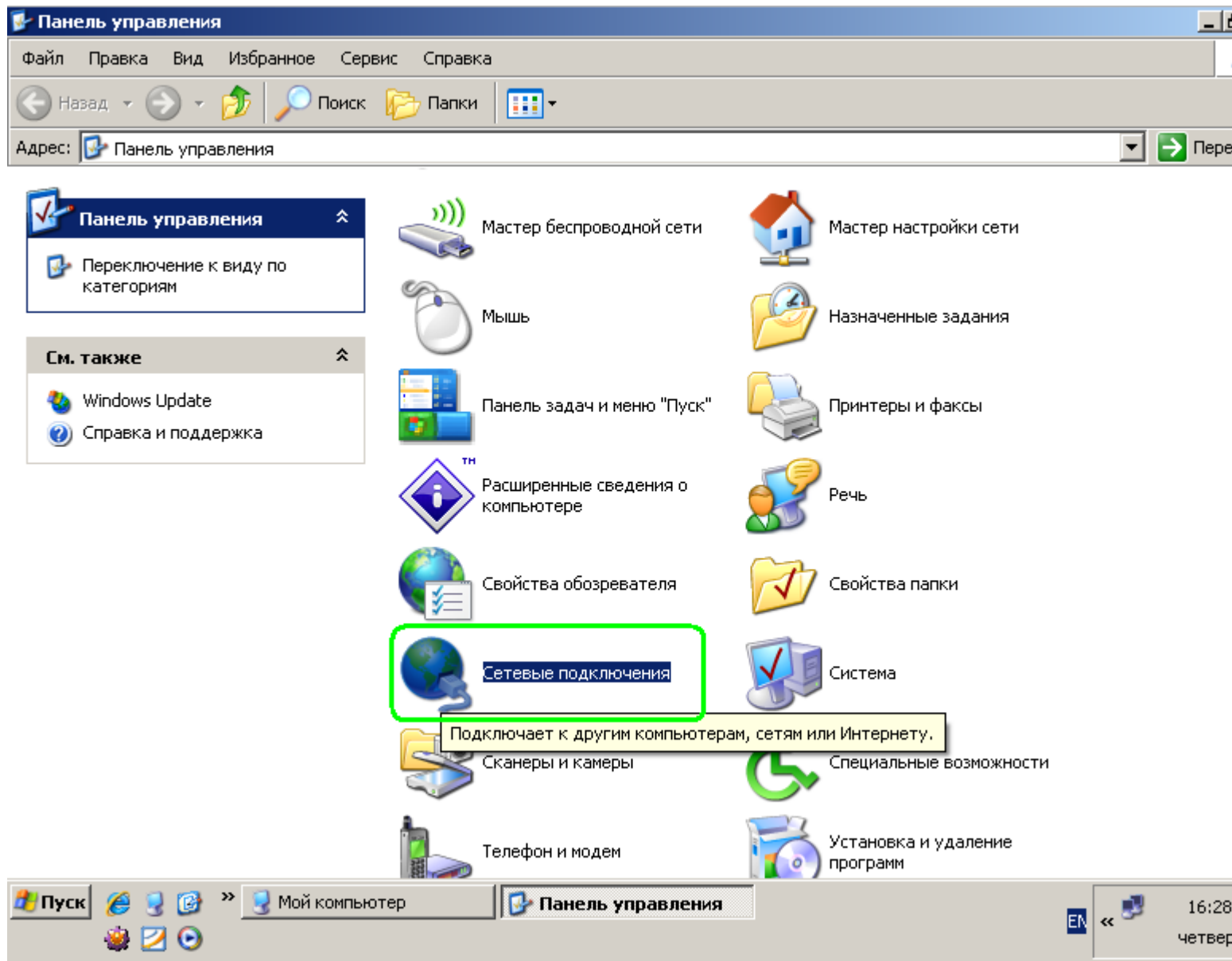

Выберите "Создание нового подключения":

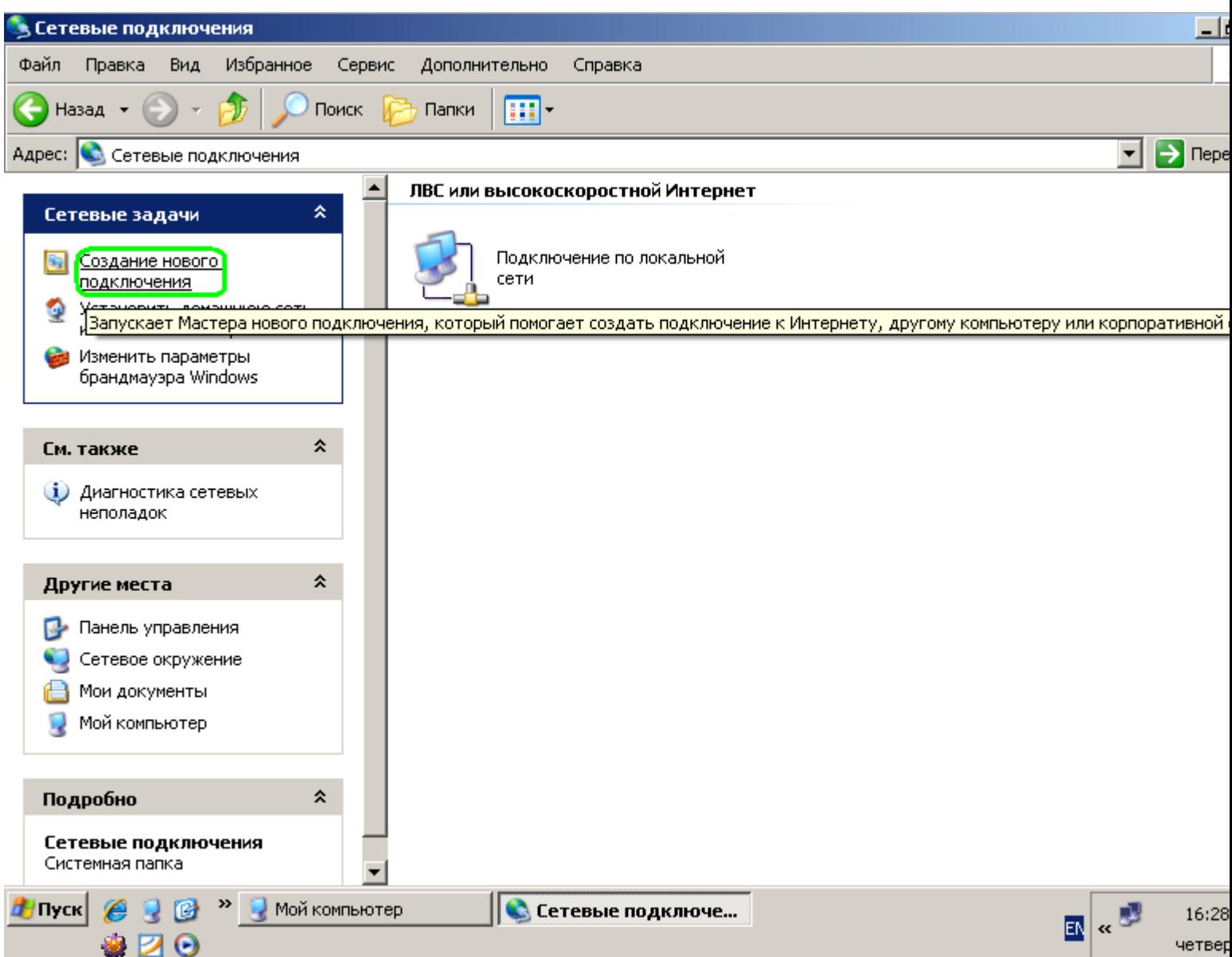

Запускается мастер новых подключений. Нажмите "Далее":

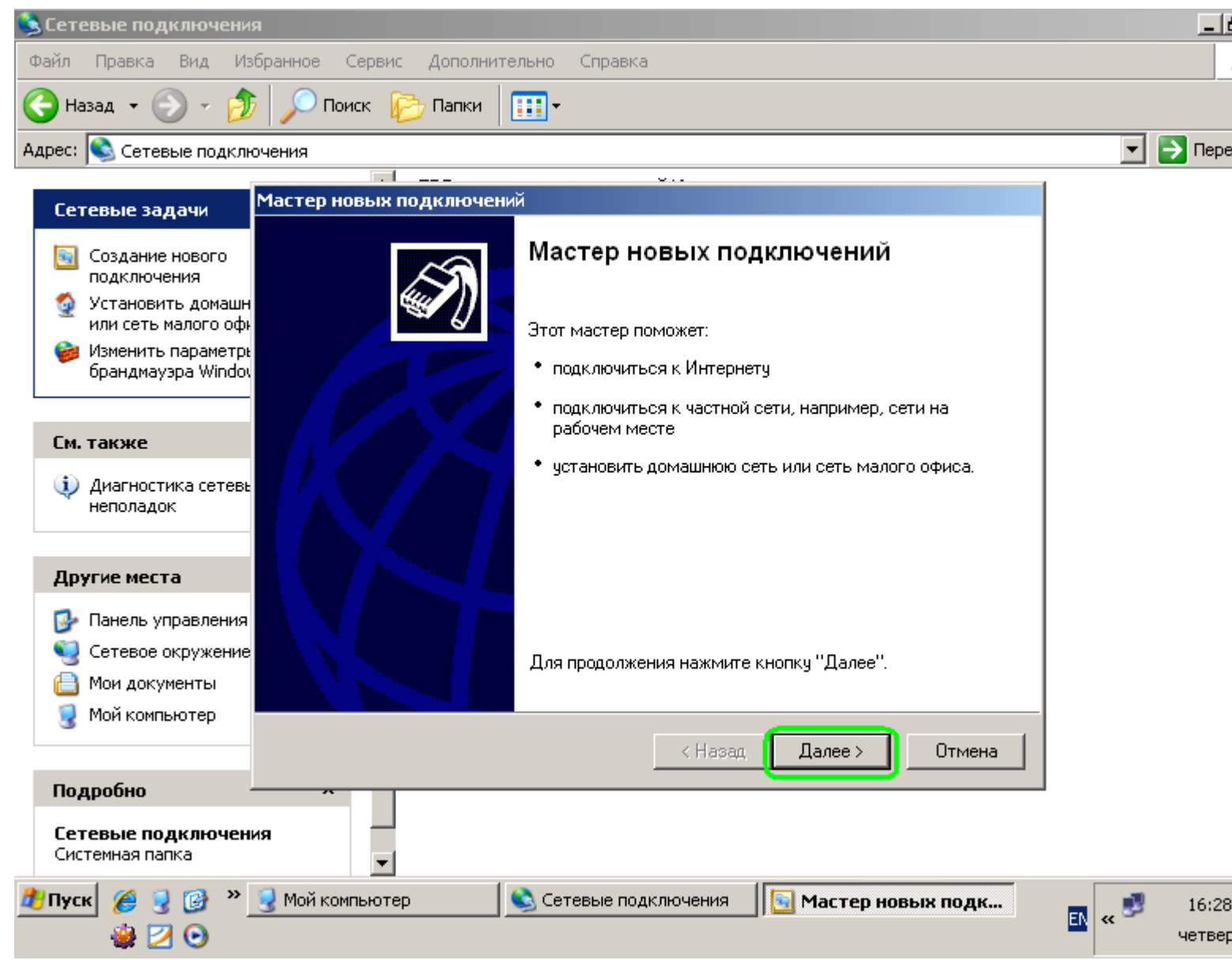

Выберите "Подключить к сети на рабочем месте". Нажмите "Далее":

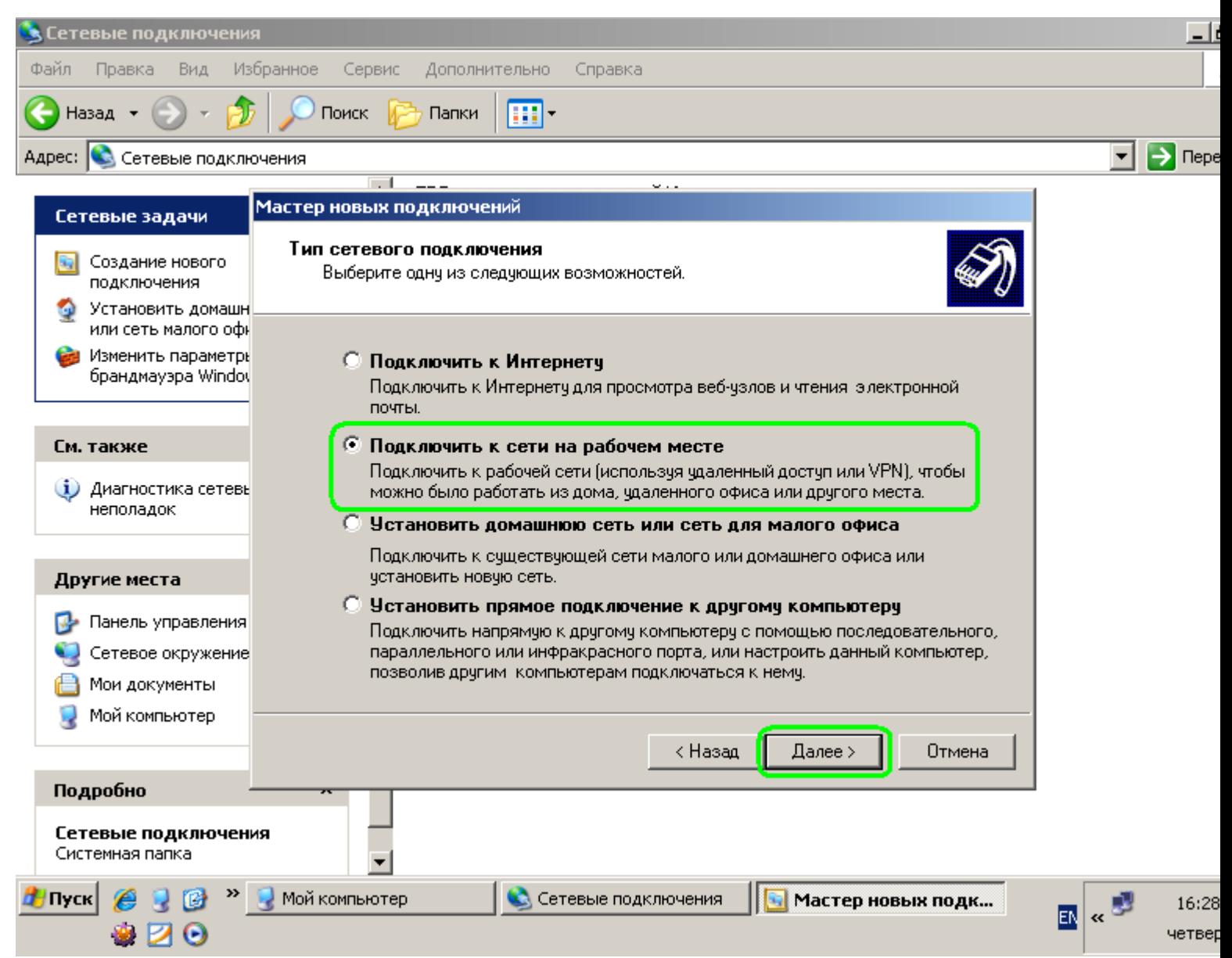

Выберите "Подключение к виртуальной частной сети". Нажмите "Далее":

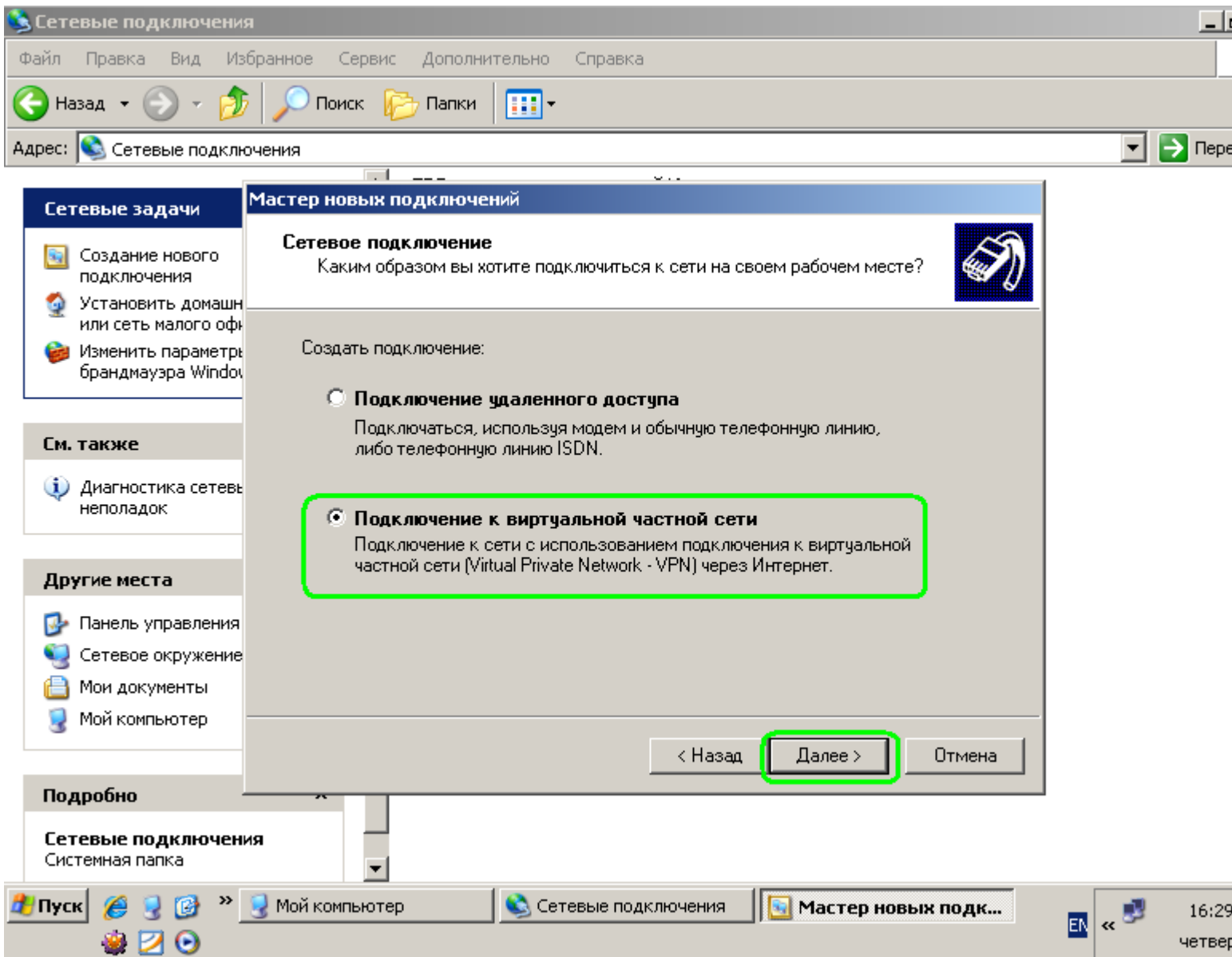

В поле "Организация" напишите произвольное название данного подключения. Нажмите "Далее":

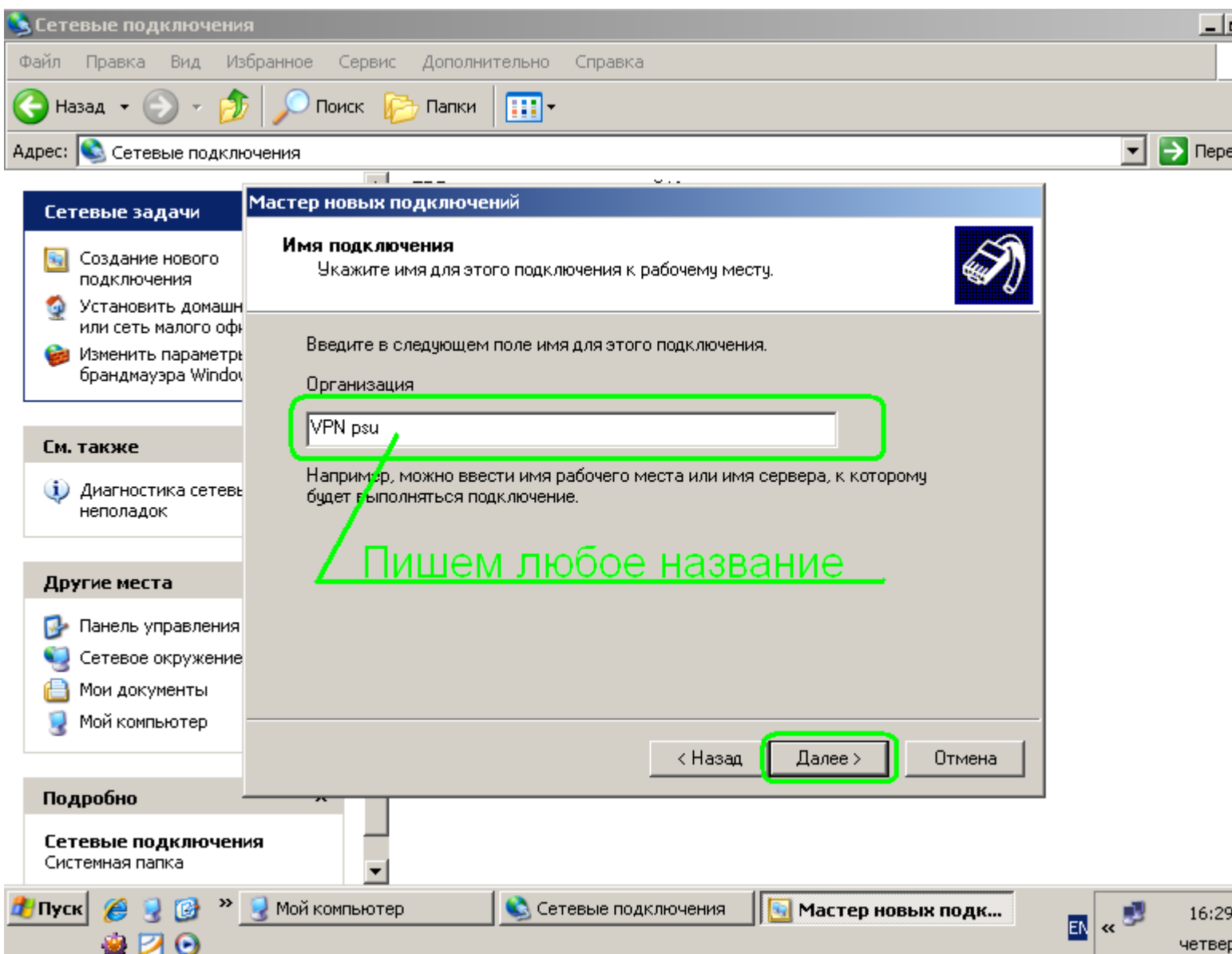

VPN не является самостоятельным соединением, для его функционирования необходимо установленное соединение с сетью. В случае, если Вы подключаетесь при помощи модема, на следующем шаге будет вопрос о соединении. Если Вы хотите, чтобы модемное соединение устанавливалось автоматически перед подключением VPN, выберите из списка Ваше обычное модемное соединение:

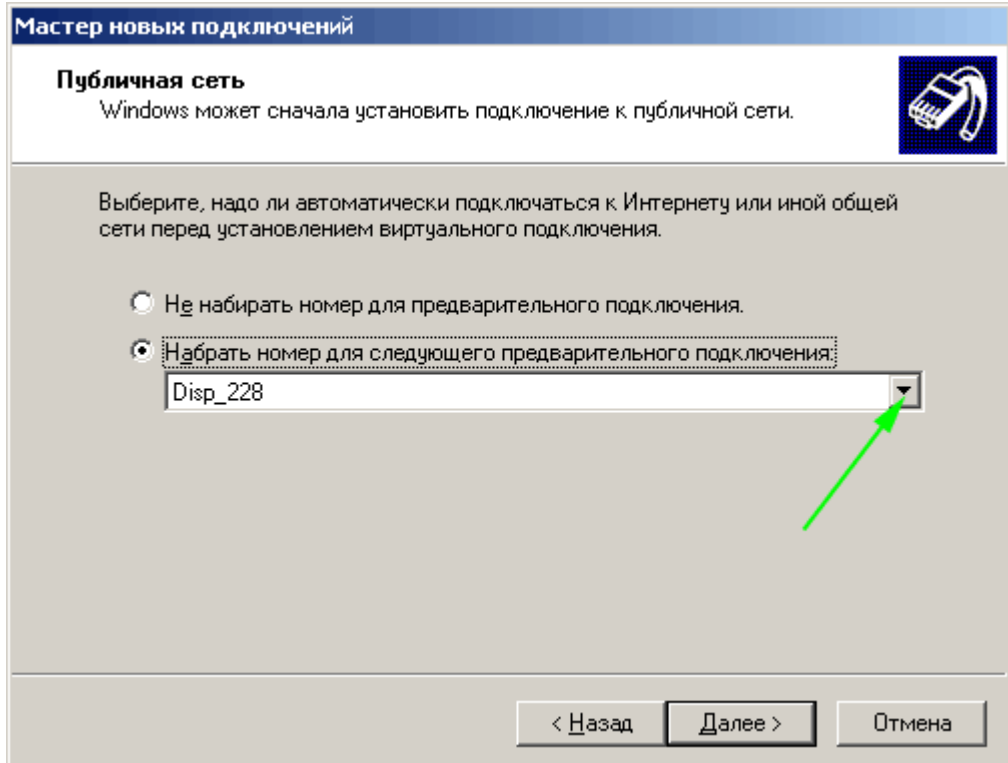

Если Вы предпочитаете устанавливать модемное соединение самостоятельно, выберите пункт "Не набирать номер для предварительного подключения":

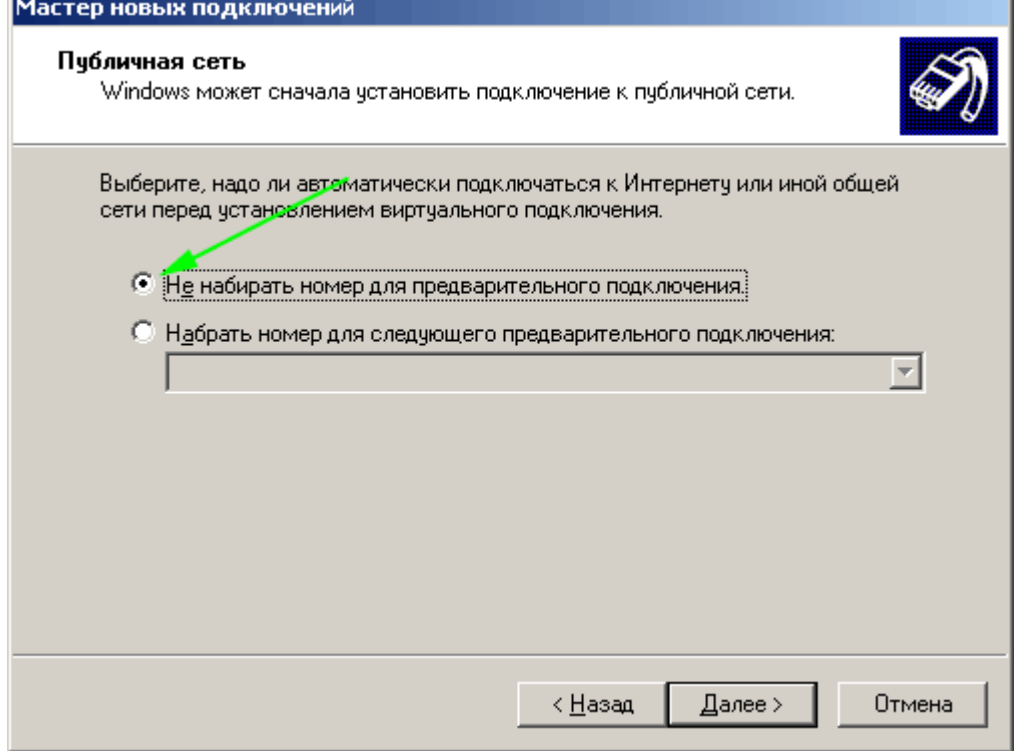

Нажмите "Далее".

Введите ip адрес VPN сервера ПГУ: 212.192.80.206, нажмите "Далее":

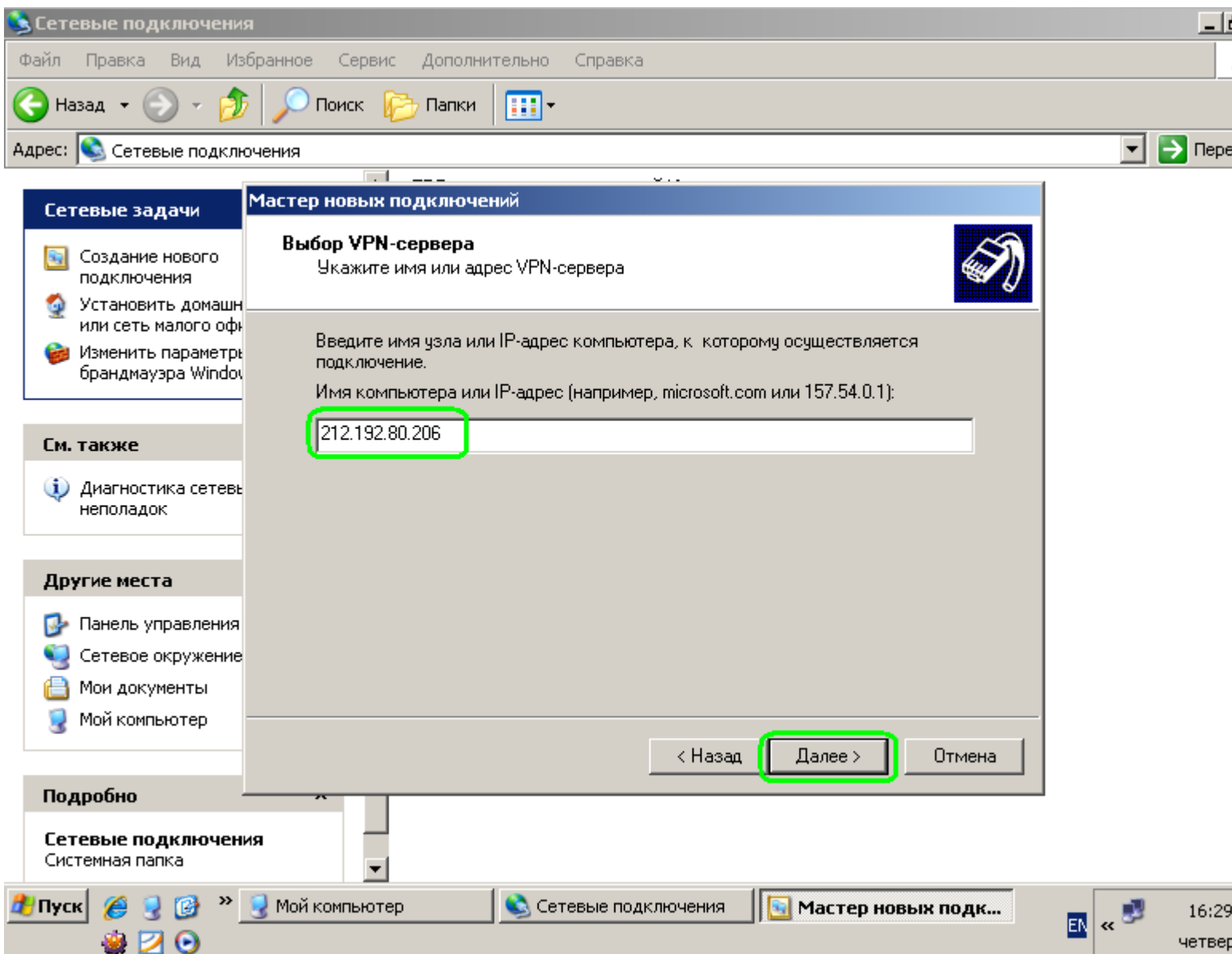

Установите галочку "Добавить ярлык подключения на рабочий стол", если Вам этот ярлык нужен. Нажмите "Готово".

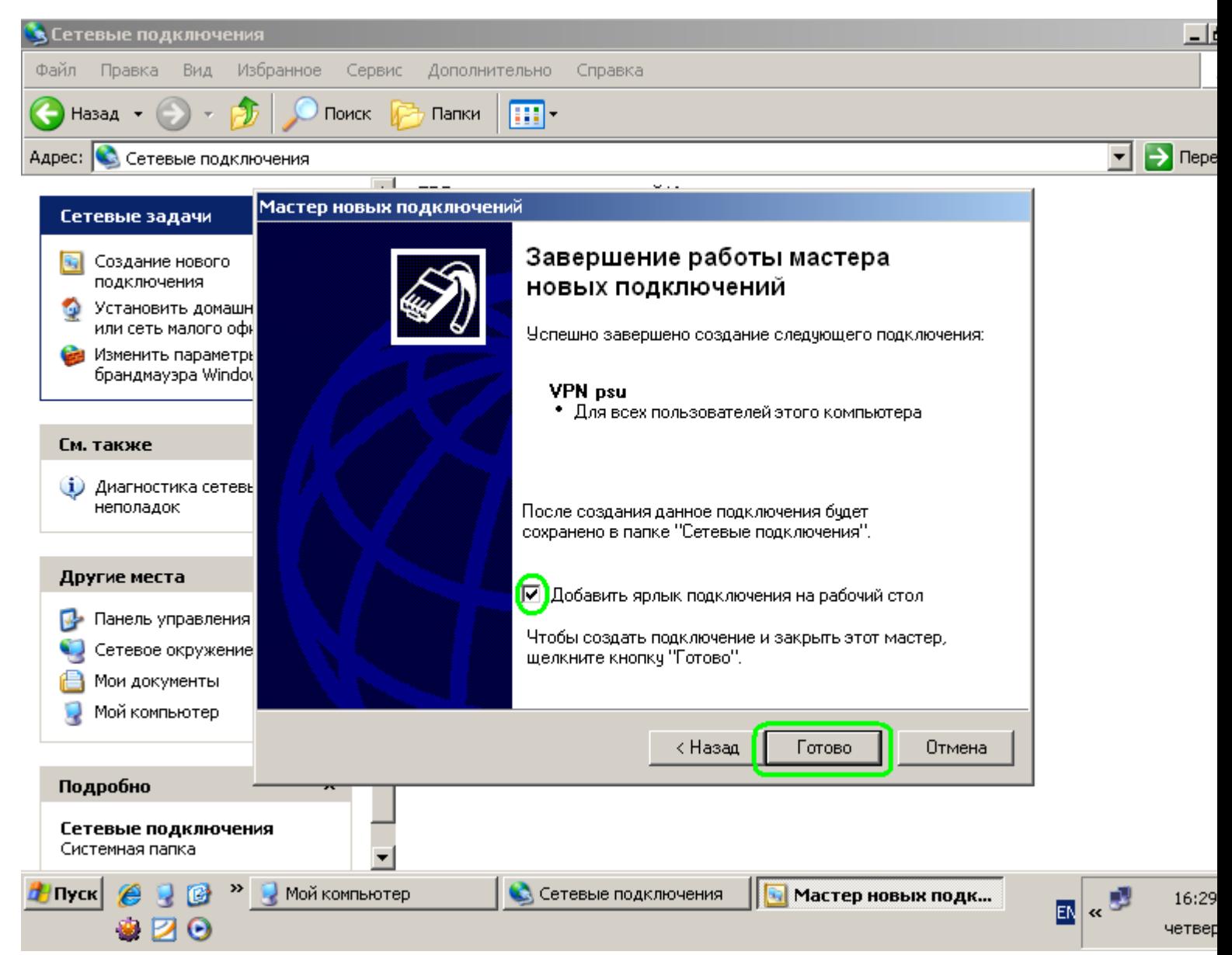

Появится окно созданного подключения. Перед первым подключением необходимо провести дополнительные настройки. Нажмите "Свойства":

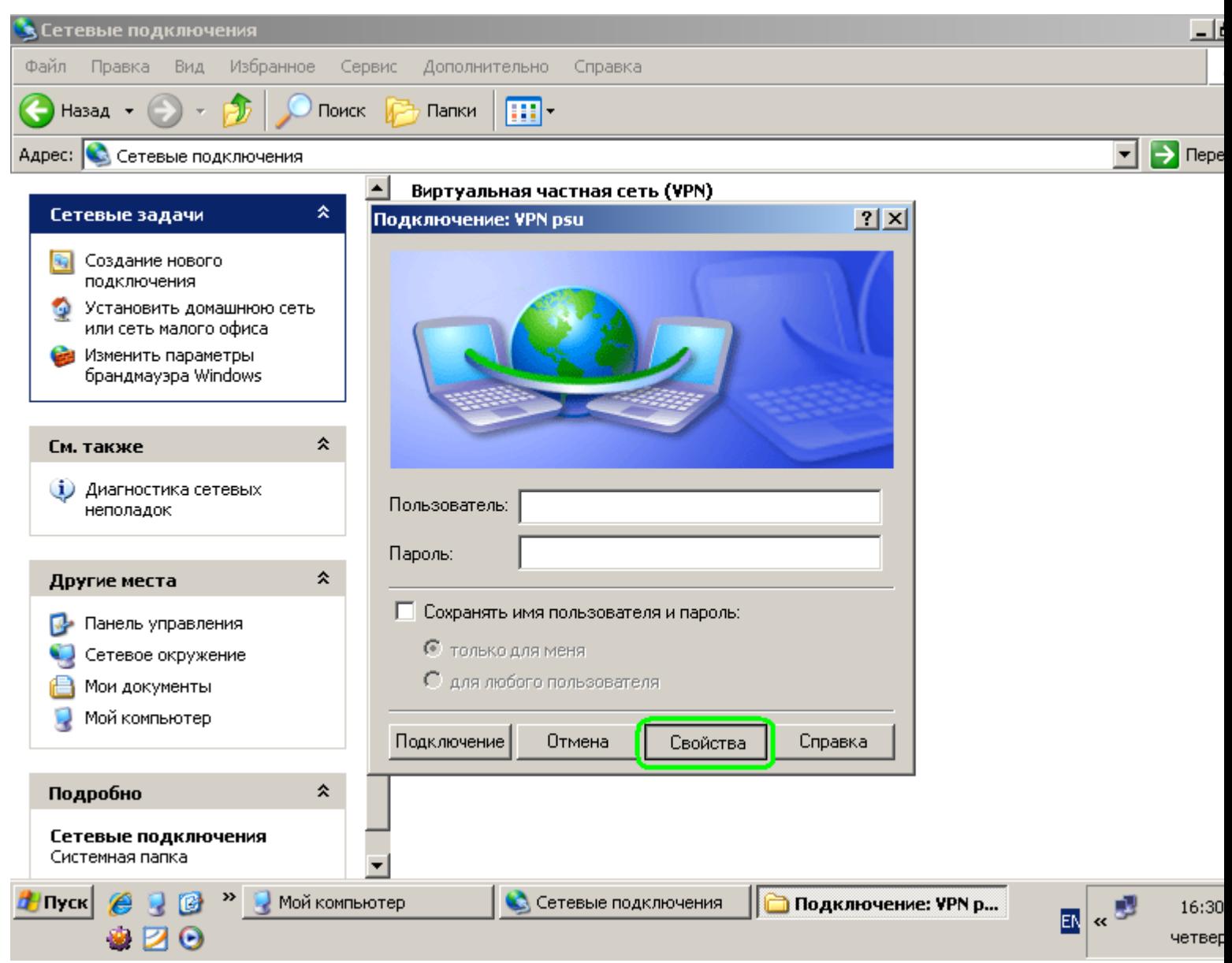

Выберите вкладку "Безопасность" и нажмите кнопку "Параметры IPSec...":

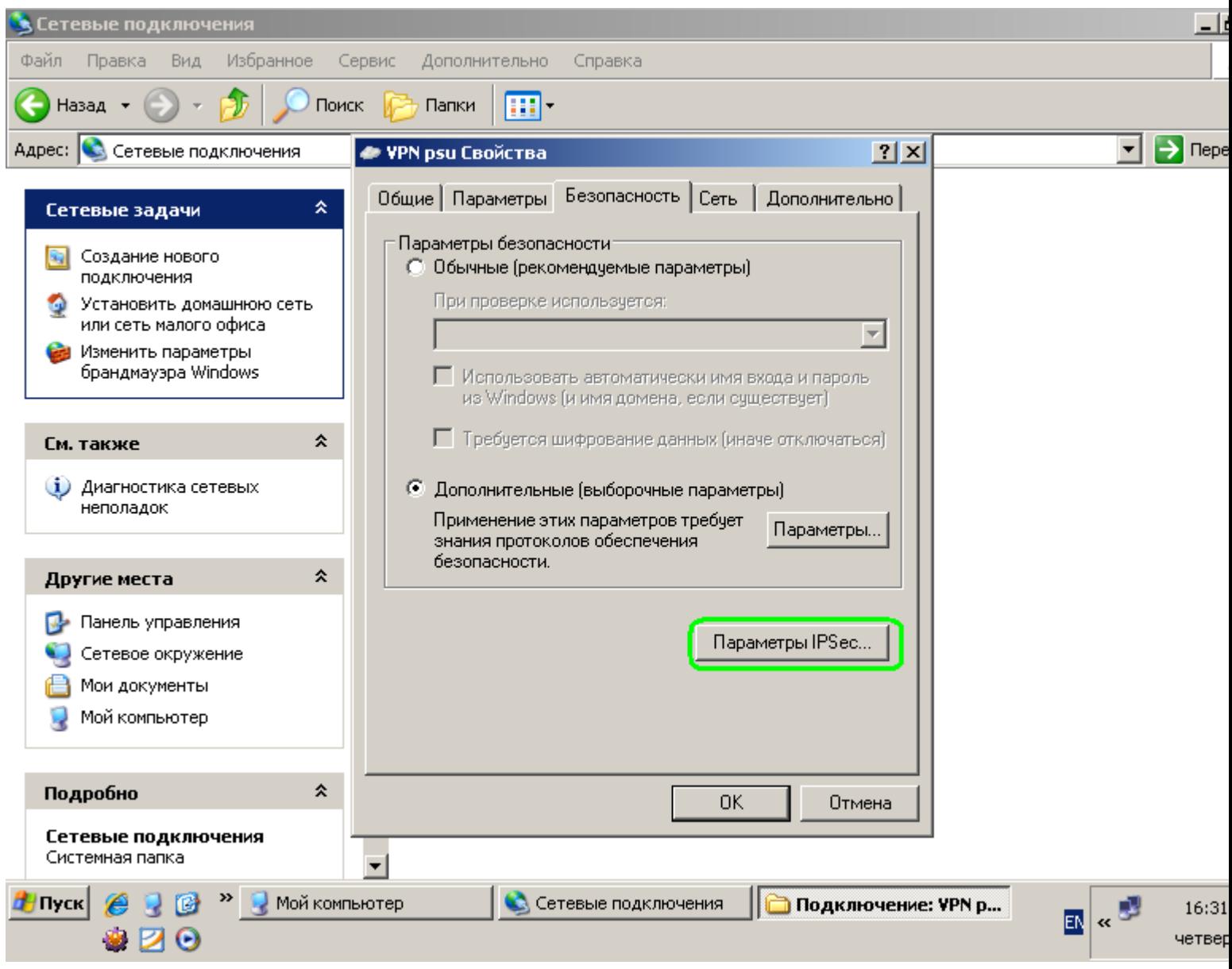

Появится следующее окно:

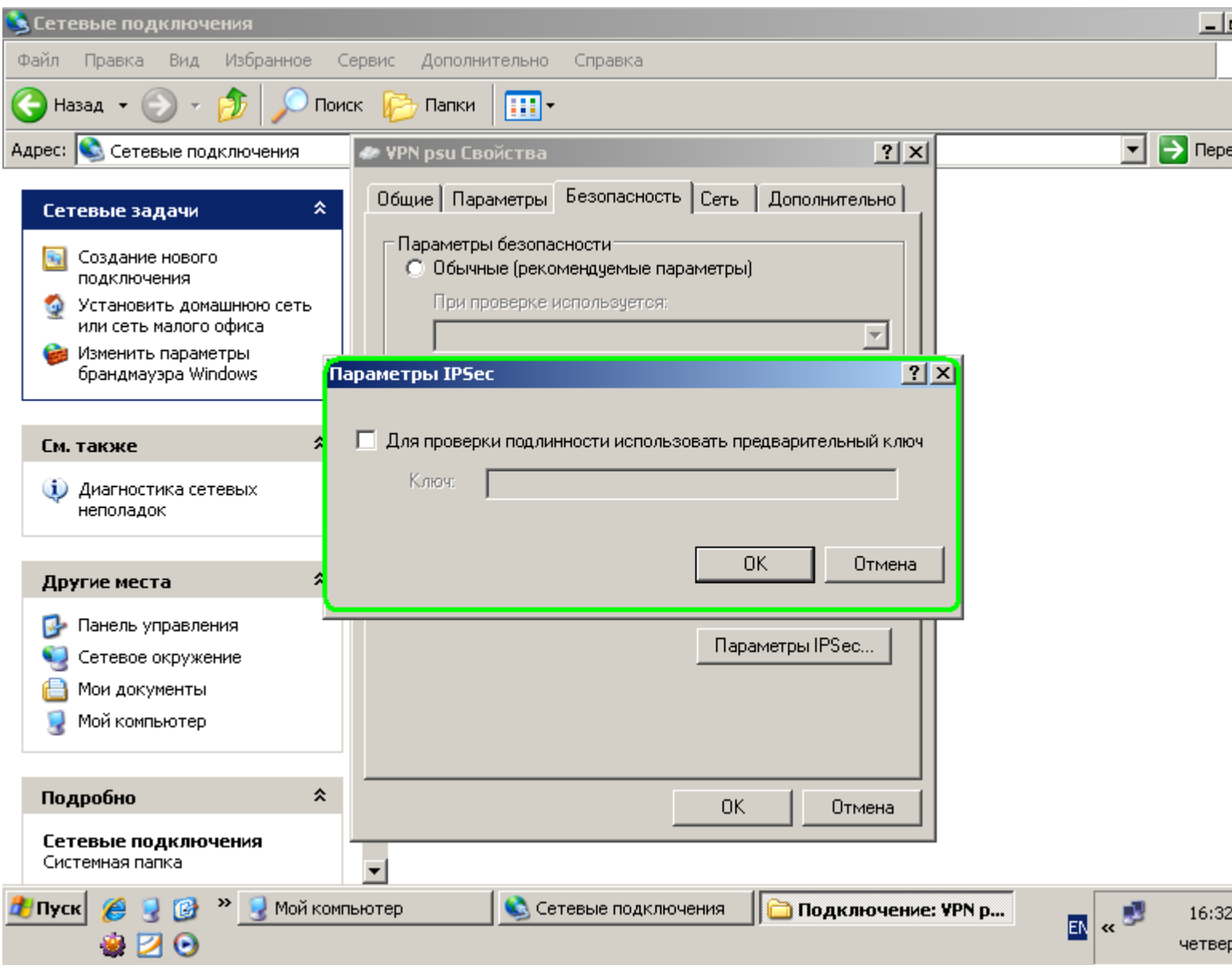

отметьте "Для проверки подлинности использовать предварительный ключ" и введите

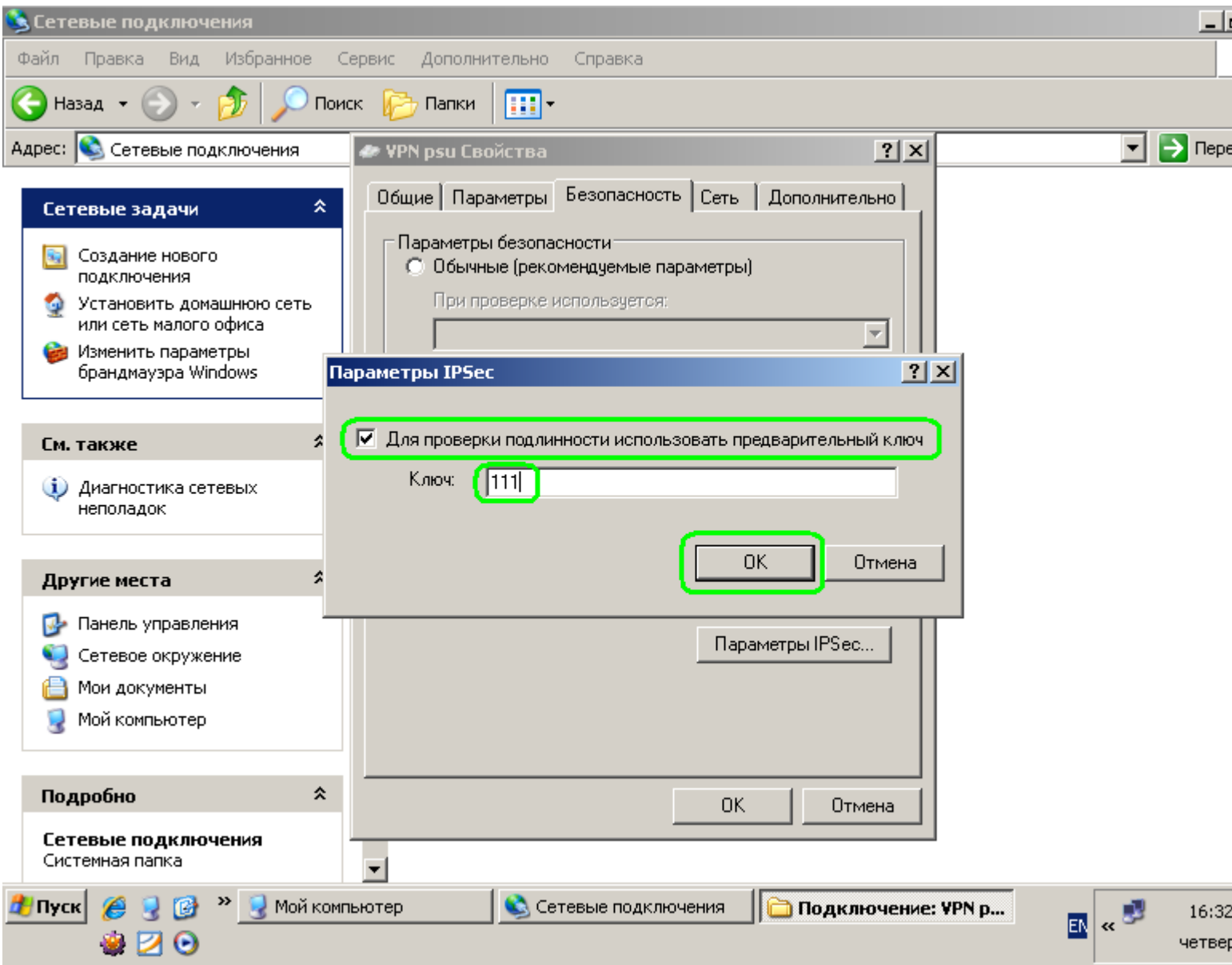

Выберите "Дополнительные (выборочные параметры)" и нажмите кнопку "Параметры..."

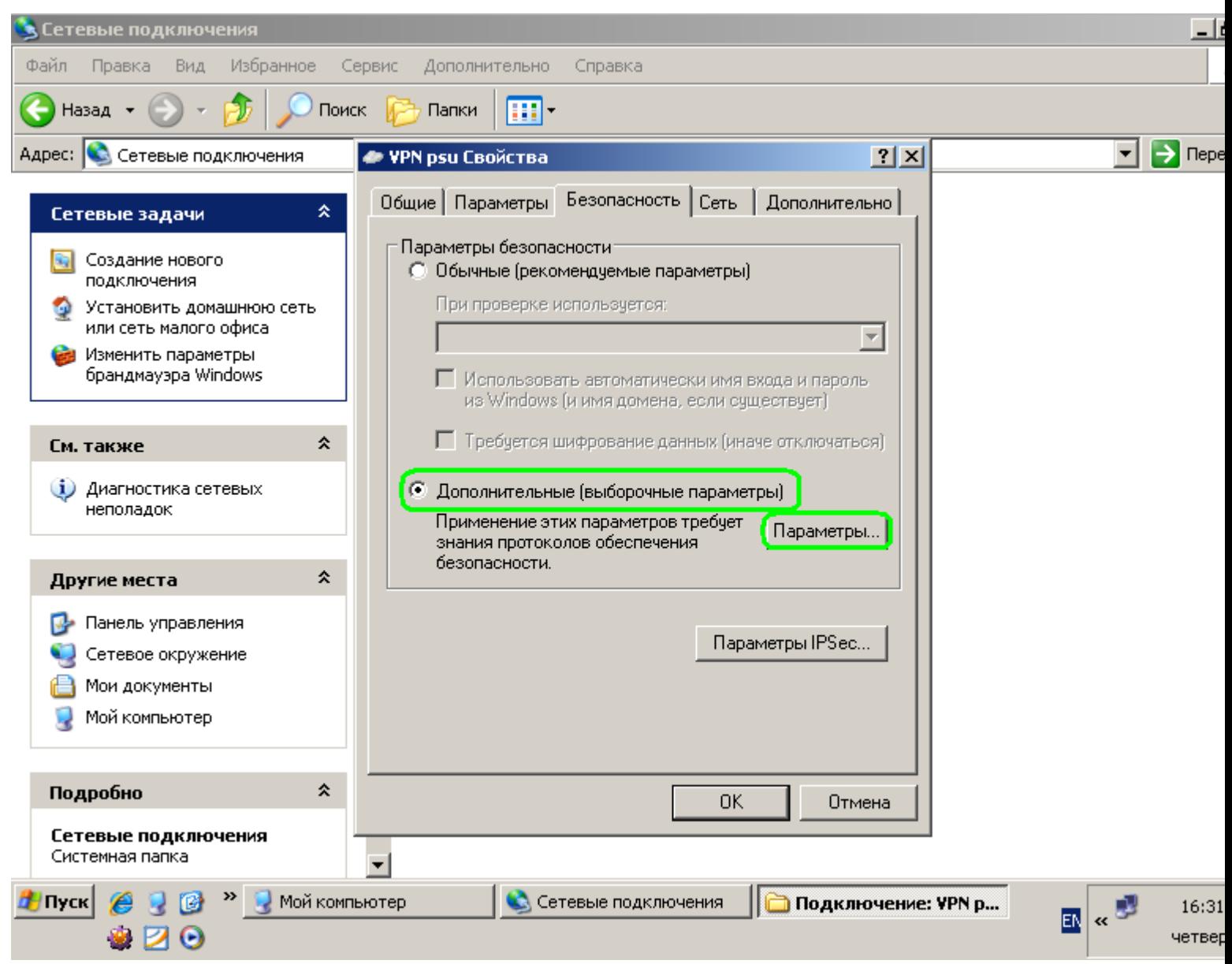

Отметьте протокол MS-CHAP v2 и нажмите кнопку "ОК":

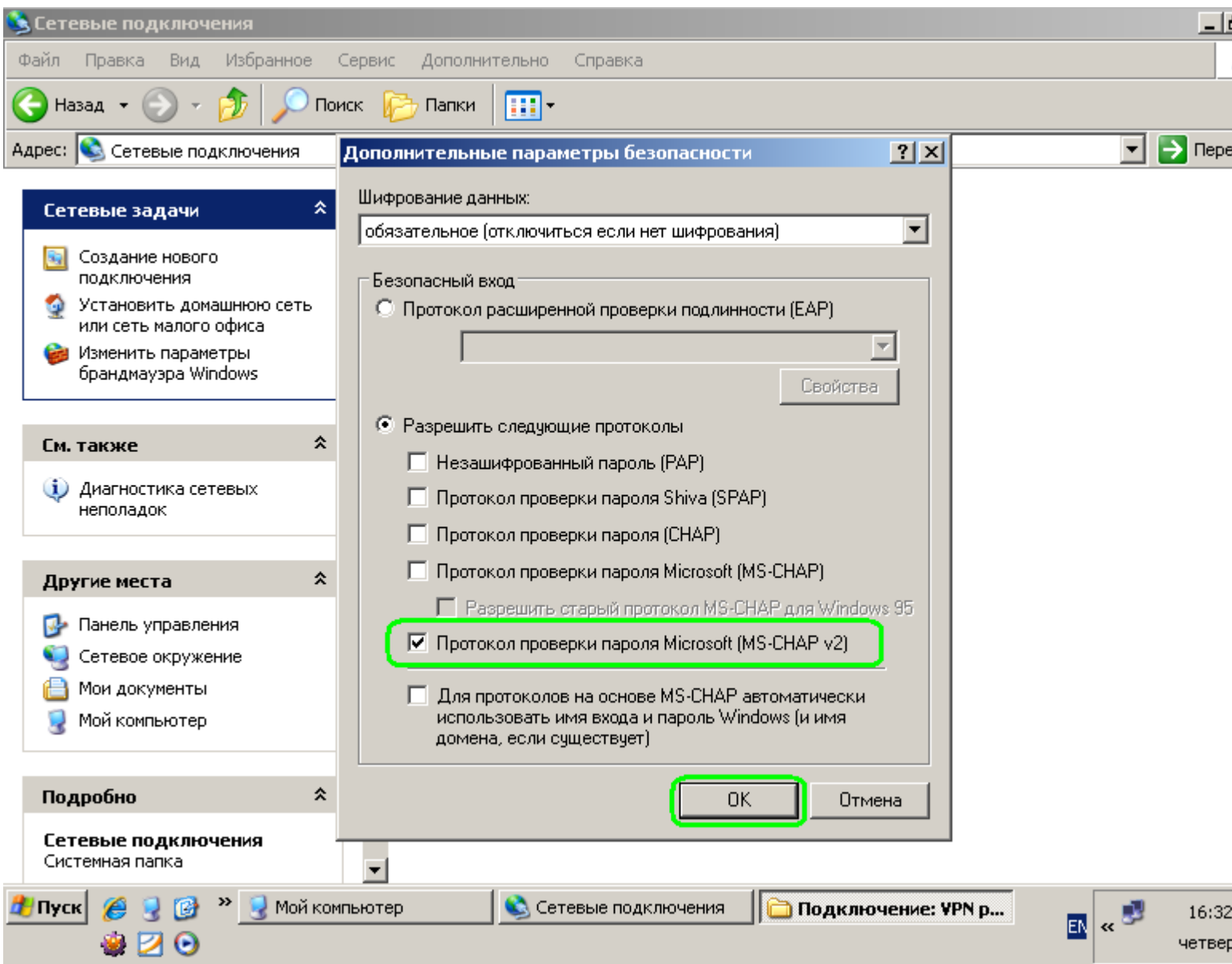

Выберите вкладку "Сеть". В выпадающем меню "Тип VPN:" отметьте L2TP IPSec VPN

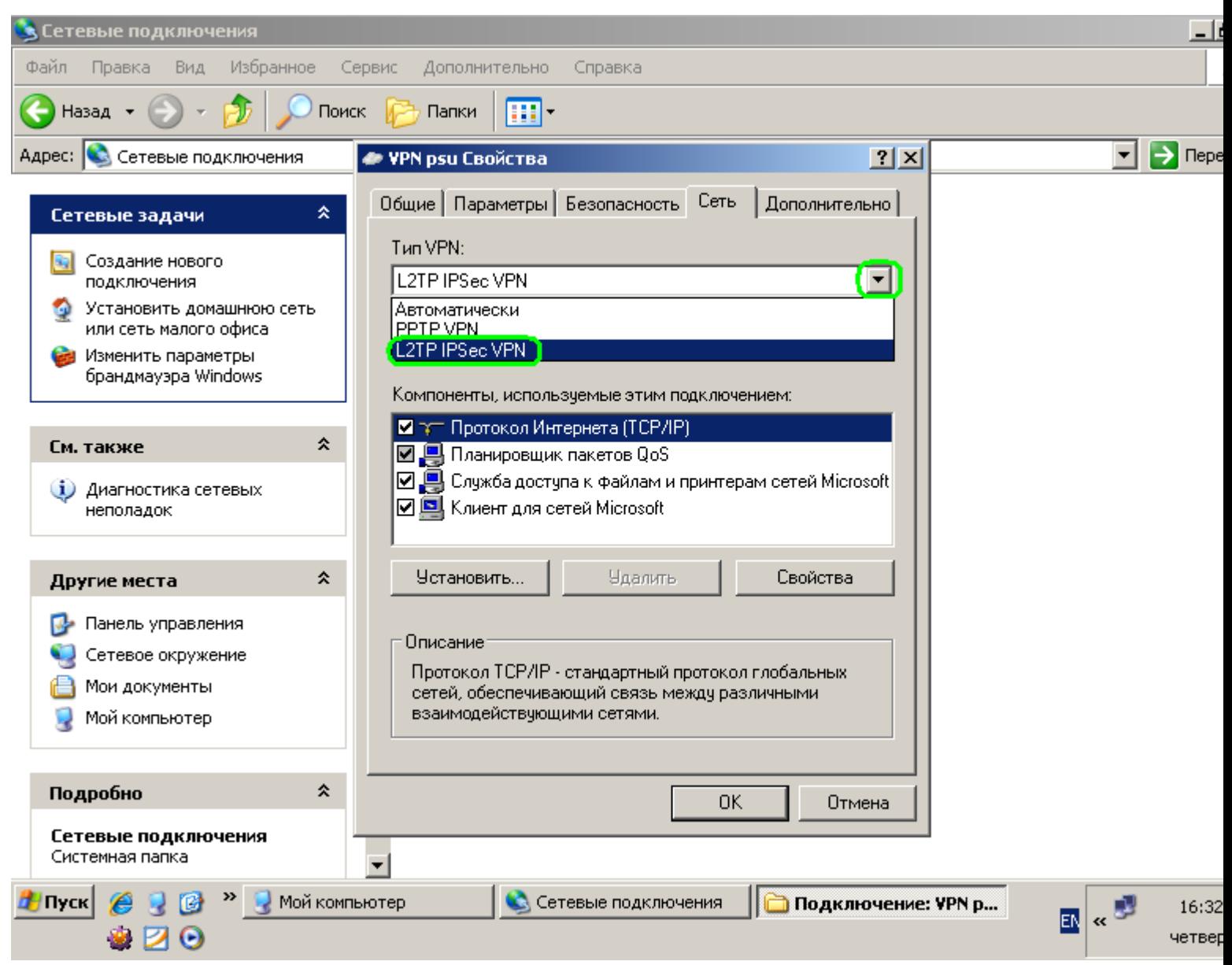

Для уменьшения вероятности заражения некоторыми вирусами можно отключить возможность использования сетевых папок и принтеров через VPN соединение, сняв отметку с "Служба доступа к файлам и принтерам сетей Microsoft". Нажмите кнопку "ОК".

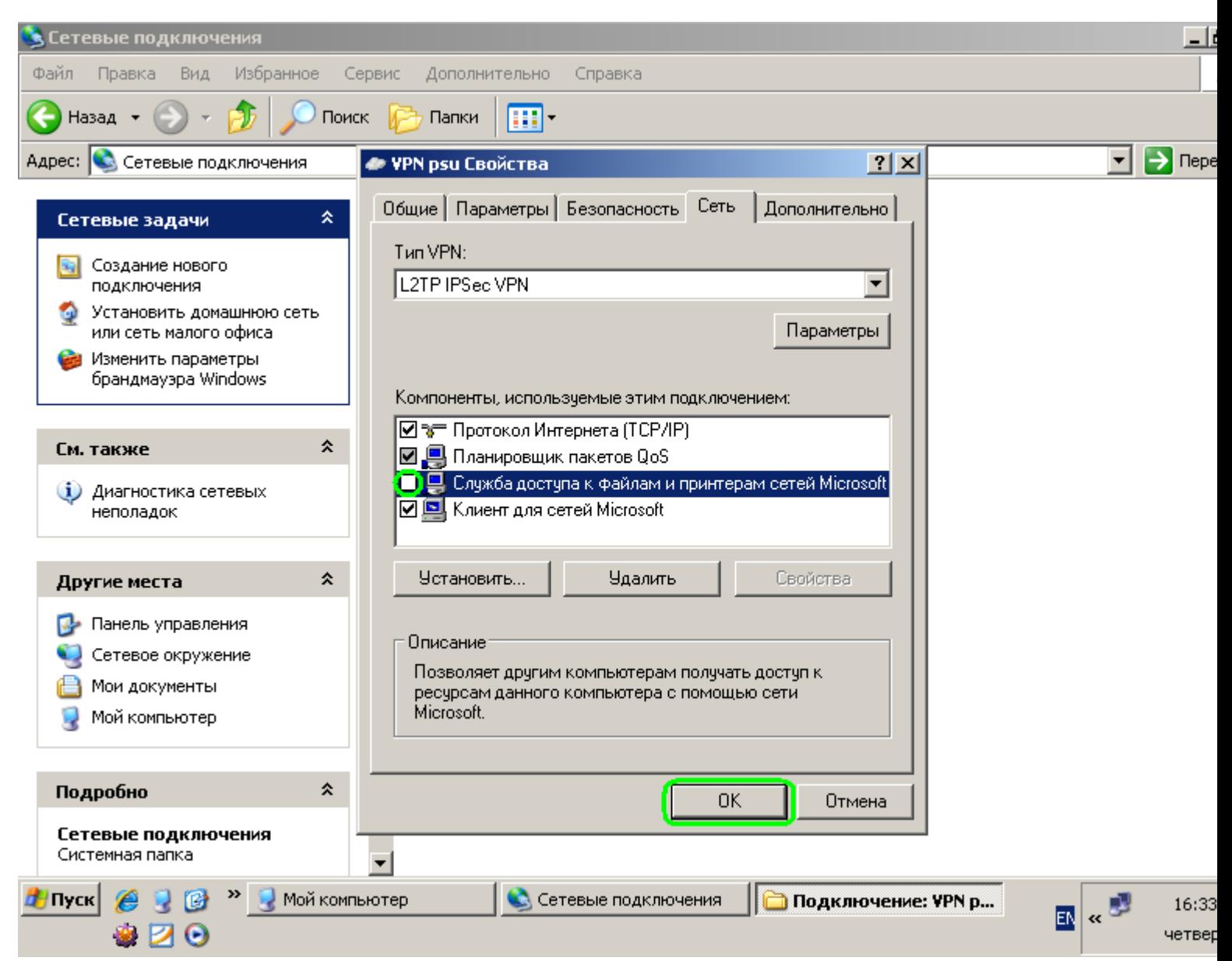

Сетевое подключение готово к использованию.

Введите имя и пароль, которые Вам выдали в службе поддержки ЕТИС:

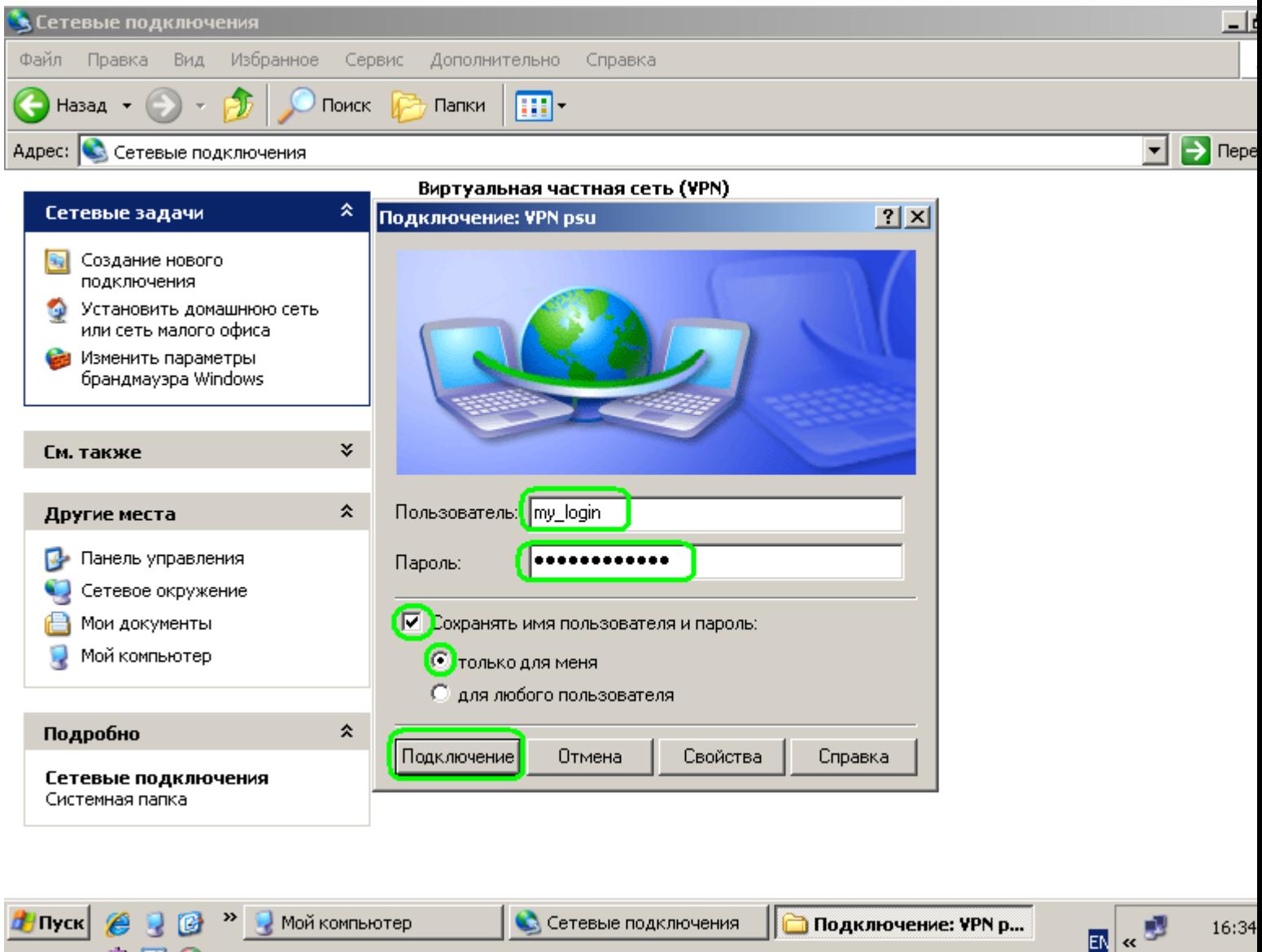

При необходимости сохранить пароль и имя пользователя выделите "Сохранять имя пользователя и пароль:" и выберите, для кого их сохранять - только для пользователя, которым создавалось данное подключение ("только для меня"), или для всех пользователей этого компьютера ("для любого пользователя").

четвер

●20